# STRENGTHEN AND GROW CHILD CARE GRANTS

## Steps to submit a budget

**Programs that have an eligible SGCC grant application from a previous round, that wish to receive future grant funds, should follow the steps below**

### 1. Family Child Care – you can skip step 1 and proceed to step 2. For Centers only – if you have any changes that need to be made to your classrooms, make those first!

a. Log into your Director Portal and choose the classrooms card.

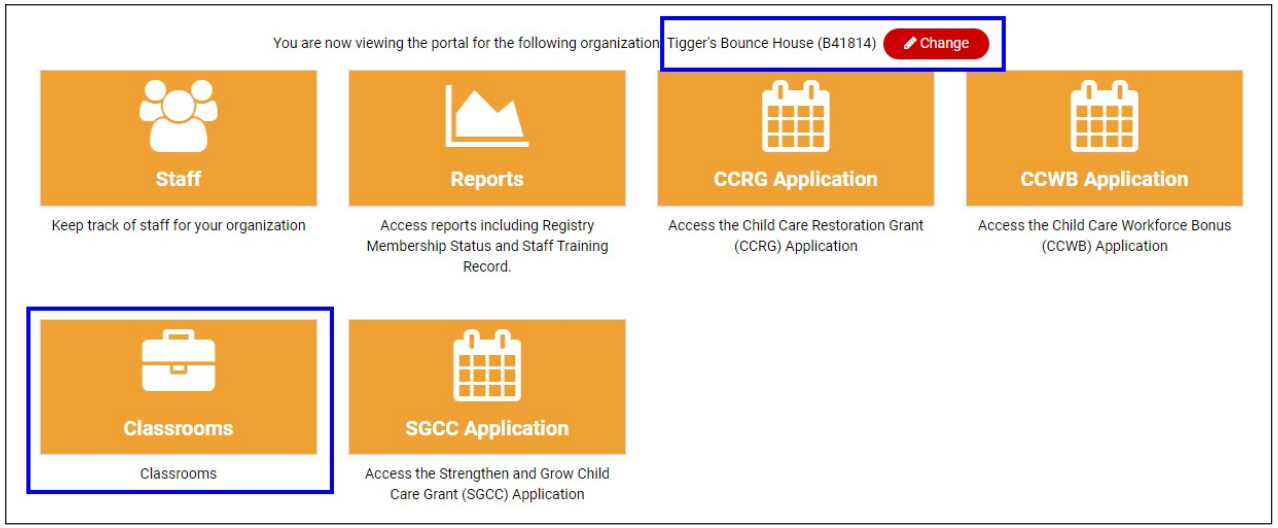

b. Update your classrooms list by adding classrooms, marking classrooms inactive, etc. Your classrooms list directly impacts your grant amount so make sure this step is complete first!

#### 2. Log into your Director Portal and click on the SGCC Application Card.

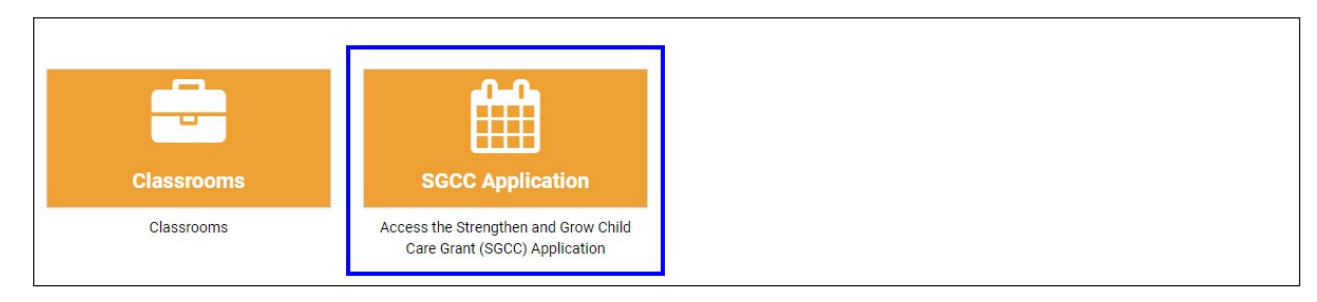

3. Click on calculator icon next to your application to submit a budget for that SGCC round.

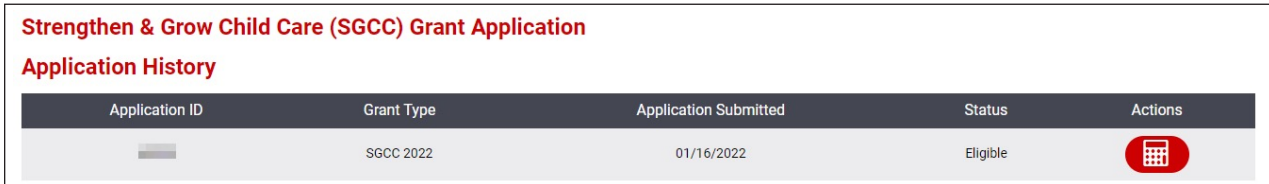

4. Under the budget request choose the drop down and choose the current Grant Period. Then click the plus sign.

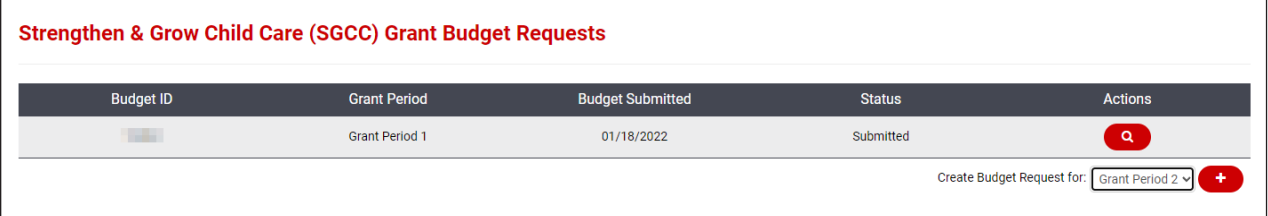

- 5. For centers, review your classroom information, if the classroom information is incorrect, do not proceed with submitting a budget. You must close out, and go fix your classroom information (step 1) and come back in. If you submit a budget with incorrect classroom information, it will significantly slow down your application processing time and could result in a lower grant amount.
- 6. Review the maximum dollar amount listed. You may request the full amount listed, or a lesser amount.
- 7. Enter the amount of your request for this grant period.

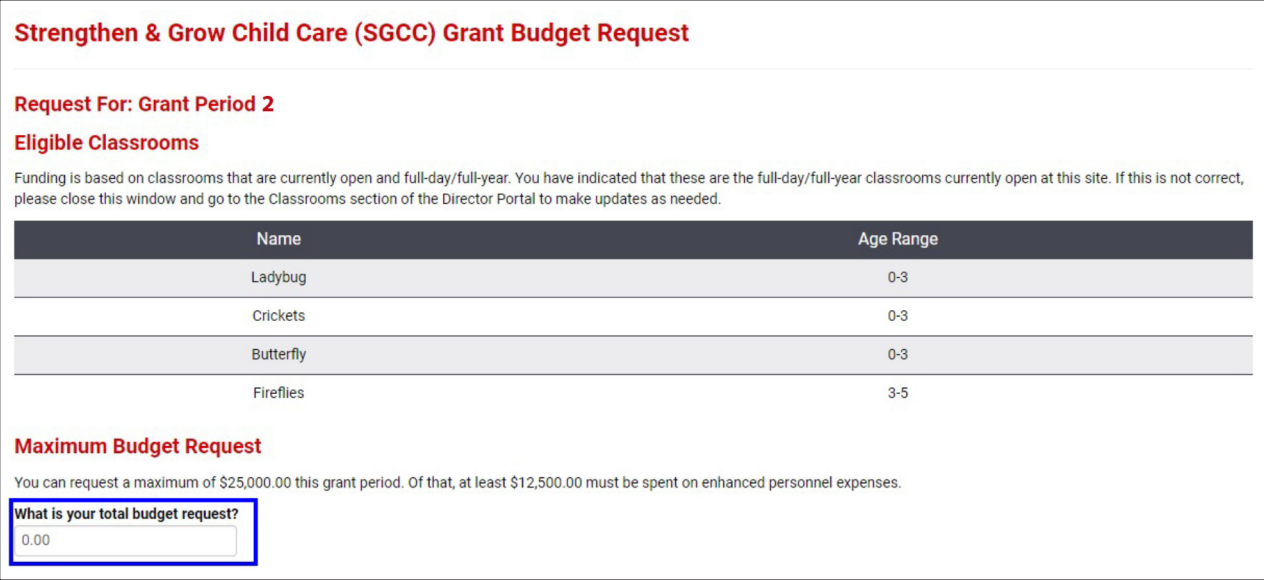

- 8. Complete budget enter the dollar amount you plan to spend in each of the categories listed. Review the total expenses to ensure it is equal to your total budget request.
- 9. Provide explanation if your are requesting funds for "other" enhanced personnel expenses.

#### 10. Documentation - Upload the SGCC Round Attestation.

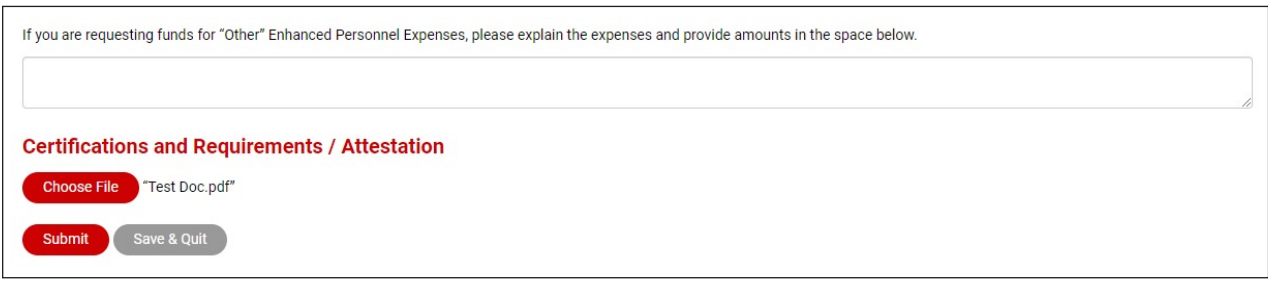

- 11. You have two options. Submit or Save & Quit. If your budget is complete and documents uploaded, click submit. If you are not ready you can choose to save and quit. But make sure you come back and click submit later.
- 12. You can double check that your budget request was submitted by viewing the budget request. There are two statuses. Draft and submitted.
	- a. If your budget says draft you must go back into the budget and submit it for review. This step must be complete before the application deadline.
	- b. If your budget shows a status of submitted, you have successfully submitted your budget request.

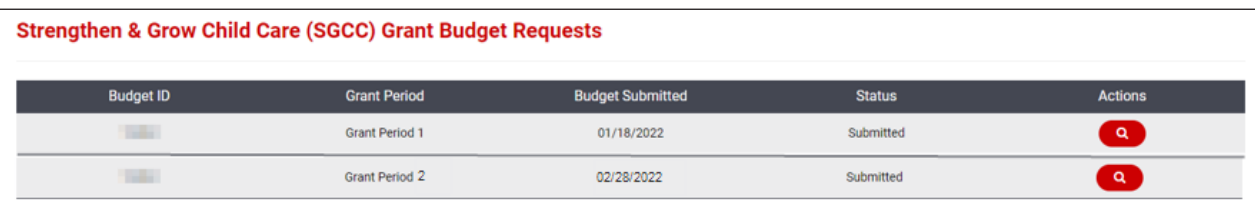

Budget requests could take 2-4 weeks for review and approval. An SGCC Specialist will email once your SGCC budget request has been approved.

If you have questions, please email grants@inccrra.org.

CV54 © 2022 INCCRRA

Strengthen and Grow Child Care Grants Page 3 of 3

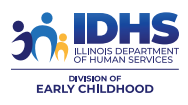

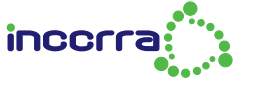

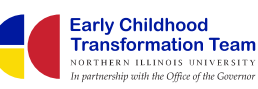

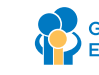